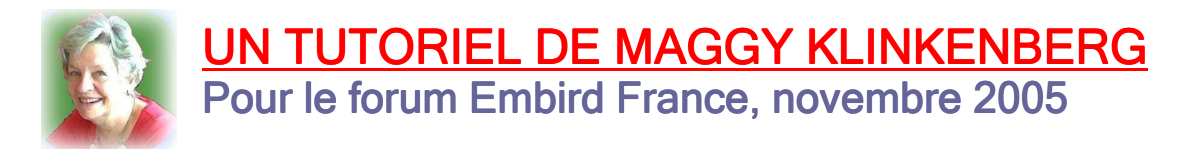

# Utiliser l'outil Colonnes dans Embird Studio

### Introduction

Au commencement, il y avait une carte de visite du camping "Mas Piques", dans les Pyrénées Orientales<sup>1</sup>, dont la propriétaire est une amie (fig.1)

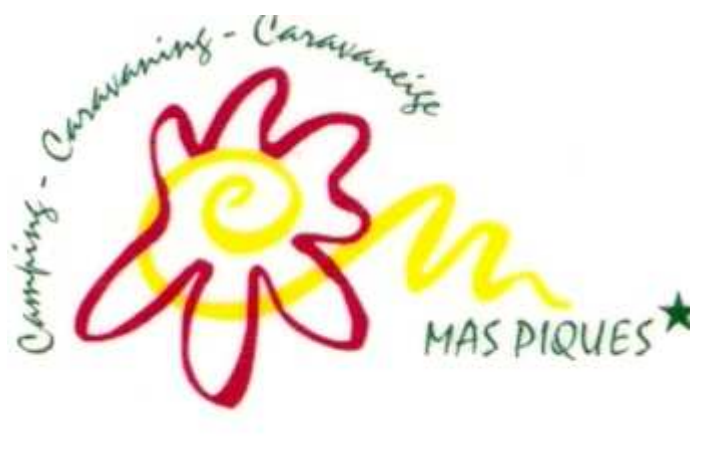

Fig.1

La propriétaire pense à faire broder son logo sur le linge de lit qu'elle loue dans ses mobile homes. On reprendra les deux éléments dessinés en rouge et jaune, et le texte "Mas Piques" sera redessiné en lettres cursives. Les autres mots qui entourent le logo seront ignorés.

Elle envisage de broder le motif terminé soit en tricolore (rouge et jaune : couleurs de la Catalogne; vert foncé : sa couleur pour ses textes manuscrits), soit en monochrome en variant la couleur selon qu'il s'agit de draps housse, de draps de une ou deux personnes, etc.

Dans cette petite "leçon", je ne m'occuperai que des éléments en rouge et en jaune, les lettres, quant à elles, utilisant l'outil contour. Quand le motif sera monochrome, on pourra obtenir un contraste entre la spirale et la rosace - appelons-les ainsi - en jouant sur la densité et le type de point. J'expliquerai comment j'ai procédé.

Pour rappel, l'outil Colonne réalise des broderies comparables au point de bourdon ou de cordonnet en broderie main, en ce sens qu'il s'agit de points qui s'alignent sur une ligne - droite ou courbe - en formant une espèce de bourrelet. Mais Embird permet de varier sur cette donnée de base, nous en verrons quelques exemples. Donc, un objet colonne, quelles que soient ses dimensions est essentiellement un objet qui présente deux bords, parallèles ou non. Il faudra commencer par tracer ces deux bords et on peut le faire de trois manières : voir ci-dessous.

Visionner la vidéo "columns" ne peut que vous être utile et complètera ou introduira le présent module.

Pour l'utilisation de l'image de départ et pour les commandes de base dans Studio , je me référerai au module "Comment digitaliser un logo avec Embird".

Mais il est temps de commencer.

l

# 1 - Ajustement de l'image.

A ce stade du travail, rien de différent par rapport au travail de digitalisation du logo Embird.

<sup>1</sup> Camping Mas Piques - 66760 Bourg-Madame. 04 68 04 62 11. E-mail : campiques@wanadoo.fr

Pour mémoire :

a - importer l'image; quand elle apparaît sur l'écran, cliquer dans la barre d'outils sur Image, puis sur Filtre de fond et procéder aux ajustements habituels : ici, je n'ai modifié que la luminosité; pas trop tout de même, la couleur jaune est assez claire et doit encore se détacher sur le fond.

b - Editer la fenêtre Image : cliquer sur Image puis sur Editer la fenêtre image. La fenêtre image s'ouvre, avec ses trois boutons; le premier concerne la position du motif : je n'y touche pas, la position me convient; le deuxième concerne la taille : je choisis 11 cm en largeur et je garde le ratio; quant au troisième, je n'y touche pas non plus. (fig.2)

N.B. Sur la fig.2, vous voyez les lettres cursives qui seront tracées avec l'outil contour. Je n'en parle pas ici : je vous renvoie pour cela au module de digitalisation du logo Embird.

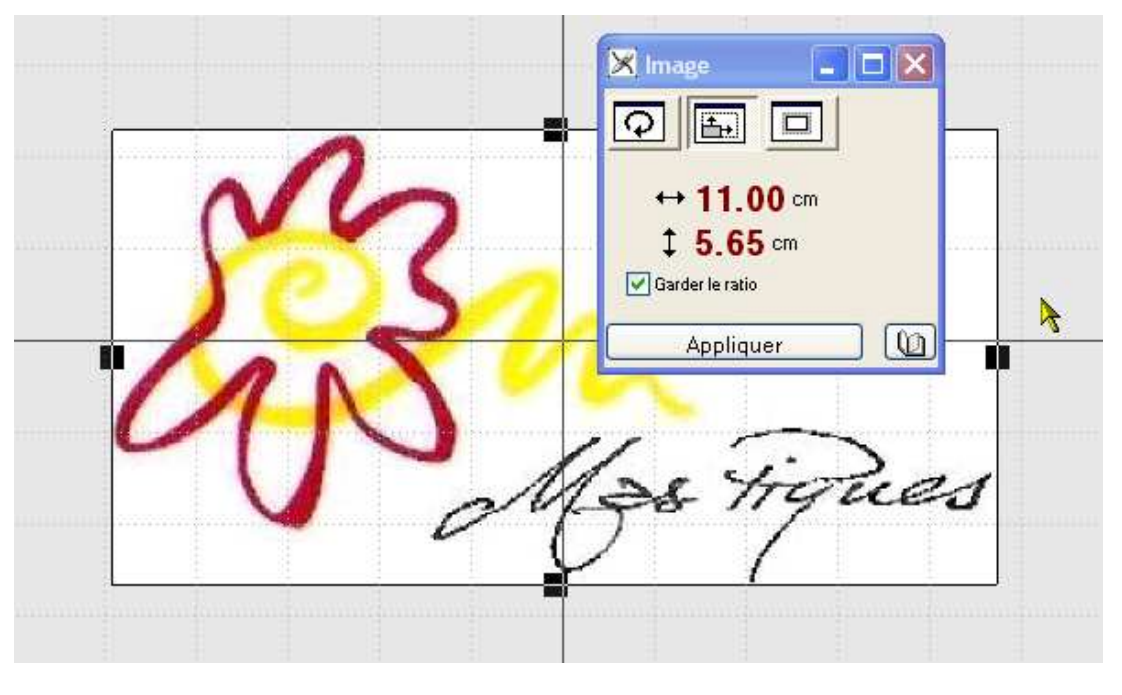

Fig. 2

# 2 - Flaboration des colonnes

Quand l'image est ajustée et suffisamment agrandie, je peux commencer les colonnes.

Je vais commencer par la spirale jaune, il me paraît logique de la placer sous la rosace, dans l'ordre d'exécution.

Il est utile d'utiliser la touche zoom  $\mathcal{Q}$  pour faciliter la pose de nœuds qui constitueront les limites de la colonne.

Cliquer sur l'outil colonne  $\boxdot$  . Ce bouton désigne les colonnes "unies", c'est-à-dire qui ne présentent pas de texture particulière. Il est possible de créer des colonnes personnalisées, mais nous le verrons une autre fois. Cette fonction est réalisée avec l'outil  $\triangle$ .

En cliquant sur le bouton colonne, une fenêtre s'ouvre : c'est la fenêtre des paramètres de colonne. Examinons-la. (fig.3)

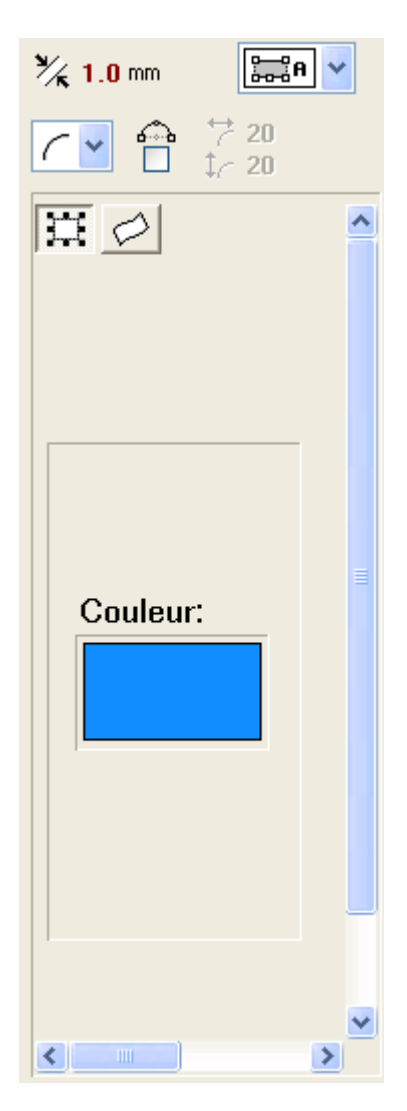

En haut à droite, le bouton désignant le mode de tracé de la colonne.

Il y a trois modes possibles :

Mode A : chaque bord est tracé séparément ;

Mode B : les éléments que l'on place (les nœuds) sont attribués alternativement à chaque côté ;

Mode C : les deux côtés sont tracés automatiquement, parallèles l'un à l'autre, et on ne place manuellement que le centre de la colonne.

Puisque la spirale ne présente pas de bords parallèles, je peux choisir indifféremment le mode A ou B. Je choisis le A, qui est le mode qui apparaît par défaut.

En haut à gauche, l'espacement prévu entre les deux bords, cette commande ne concerne pas le mode A, puisque les bords ne sont pas parallèles.

En-dessous, la commande ligne courbe (celle qui apparaît par défaut) ou ligne droite. Ici, la courbe me convient.

Puis, le bouton qui permet de choisir de placer d'abord le point central ou non. On peut l'utiliser pour le mode C.

Dans la fenêtre proprement dite, l'icône  $\mathbb{H}$  signifiant « sélectionné » et l'icône dindiquant que l'objet en cours est une colonne.

Choisir la couleur en cliquant sur le rectangle bleu puis dans la fenêtre couleurs qui s'ouvre, comme d'habitude.

#### Fig. 3

#### Note sur le choix du mode de colonne :

Utiliser le mode A si les côtés de l'objet sont d'apparence tout à fait différente; par exemple, un côté est lisse, tandis que l'autre est sinueux. Utiliser le mode B si les deux côtés sont semblables et dès lors peuvent être tracés simultanément. Utiliser le mode C si la colonne est de largeur constante (par exemple pour un contour).

A noter qu'il est encore possible de tracer un second bord parallèle au premier en utilisant la commande Points de repère/Créer un second bord.

Commencer à tracer les bords de la colonne. Choisir l'extrémité de début selon la nécessité du motif dans son ensemble; ici, il n'y a pas d'impérative et j'ai commencé par l'extrémité droite de la spirale. Il faut nécessairement placer deux points qui seront le point de départ de chacun des deux bords : entre ces deux points, une ligne pointillée marquant l'épaisseur de la colonne. Puis, chaque nœud placé suivra le précédent par une ligne continue. Entre un nouveau nœud placé et le premier du bord opposé subsiste une ligne pointillée. On peut à tout moment placer des nœuds sur le bord opposé en sélectionnant d'abord le dernier nœud placé de ce côté-là. (fig.4)

Comme pour les contours du logo Embird, entre deux nœuds il y a un petit cercle qui permet d'ajuster la courbe. Il est recommandé de ne pas tracer trop de segments; ainsi, pour un rectangle ou un cercle, il suffit de placer quatre nœuds.

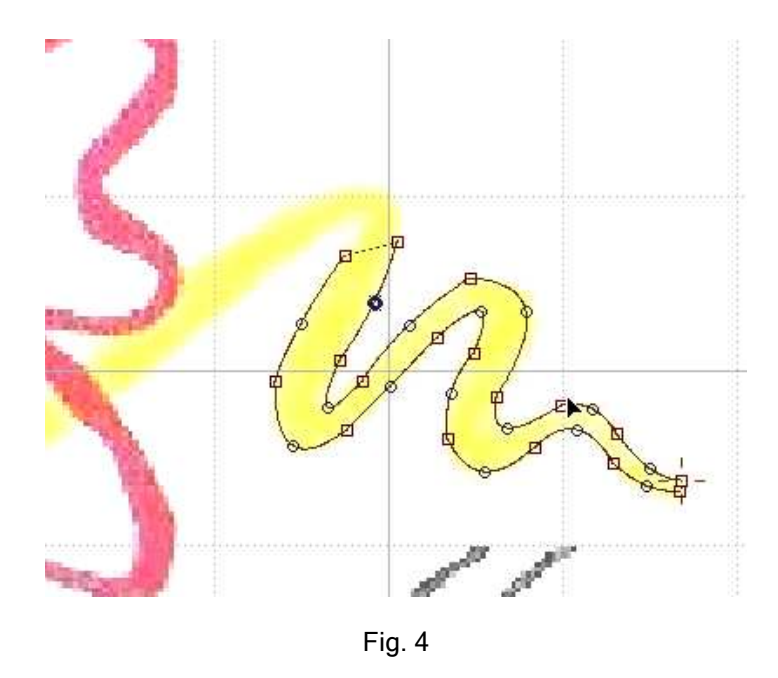

Quand tous les nœuds sont placés, clic droit sur l'objet, puis, dans le menu contextuel, clic sur finir objet. Ensuite, comme d'habitude, clic droit sur l'objet sélectionné puis sur Paramètres. La fenêtre Paramètres d'objet colonne s'ouvre (fig. 5).

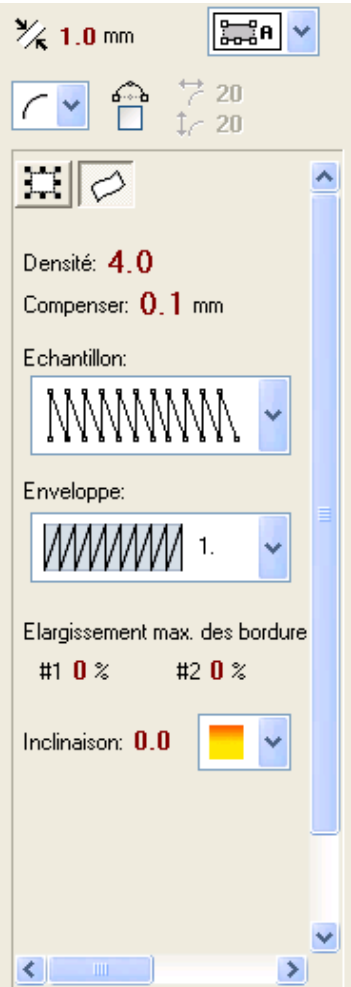

La partie supérieure de la fenêtre est la même qu'à la fig. 3.

Puis :

Densité : définit la distance maximale entre les points de remplissage de la colonne ; si la colonne forme un coude, la densité sur la ligne intérieure est moins élevée.

Compensation de la traction : aide à préserver la largeur prévue de l'objet ; à adapter à l'élasticité du tissu brodé.

Echantillon : désigne le modèle de point qui remplit l'objet colonne ; il peut varier par le nombre des points et leur disposition.

Enveloppe : dispositif qui réduit la largeur de certains points de la colonne pour créer des effets. Si on utilise cette commande,il faut supprimer tous les oints de soutien (voir plus loin). Ne rien changer en ce moment.

Elargissement max. des bordures : allonge les points d'un côté ou de l'autre pour obtenir un effet irrégulier d'un ou des deux bords. #1 : premier côté ; #2 : second côté. Ne rien changer en ce moment.

Inclinaison (qui pourrait se traduire par dégradé) : concerne la distance entre les points à l'intérieur de l'objet et détermine un effet de dégradé ; p.ex. si densité = 4 et « inclinaison » = 30, la distance entre les points ira de 0. mm à 15 mm conformément au modèle de dégradé choisi. Ne rien changer en ce moment.

Fig. 5

Générer les points comme d'habitude et cliquez sur l'onglet 3D ou 3D Mat pour juger de l'effet. Voici ce que j'ai obtenu (fig. 6) :

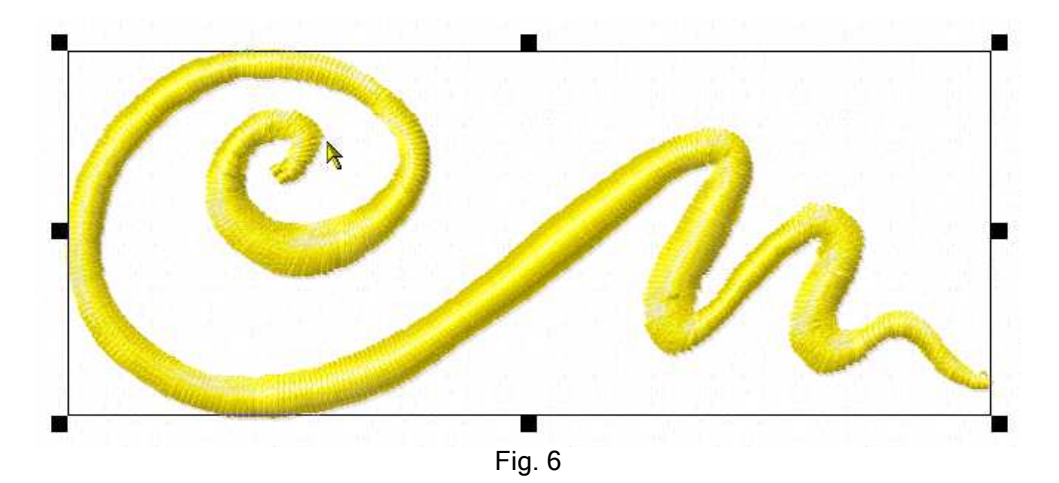

On peut maintenant passer à la digitalisation de la rosace. Cela ne présente pas de différences par rapport à celle de la spirale : même procédé, mêmes réglages, seule la couleur est différente.

Il faut signaler cependant que, quand il s'agit d'une colonne qui revient à son point de départ, comme un cercle, un rectangle ou ici, la rosace, Studio génère automatiquement quelques points supplémentaires pour éviter la formation éventuelle d'un espace entre point de départ et point final.

Quand c'est fini, terminer comme d'habitude, enregistrer sous le format désiré… et test à la machine!

S'il faut changer certains réglages, on le fera comme indiqué ci-dessous pour les variantes.

# 3. Variantes 3. Variantes

Je vous ai dit en introduction que l'on réaliserait la broderie en monochrome pour certains articles. Puisqu'en monochrome on n'obtient plus le contraste des couleurs, on peut jouer sur la texture des colonnes. J'ai décidé d'alléger la spirale et de conserver la rosace telle que. Voici comment.

#### Première variante.

Ouvrir le motif. Dans la fenêtre Contrôle des objets, sélectionner l'objet spirale. Clic droit sur la sélection : une fenêtre de Paramètres de colonne apparaît. Elle est un peu différente de celles que nous avons vues (fig. 7).

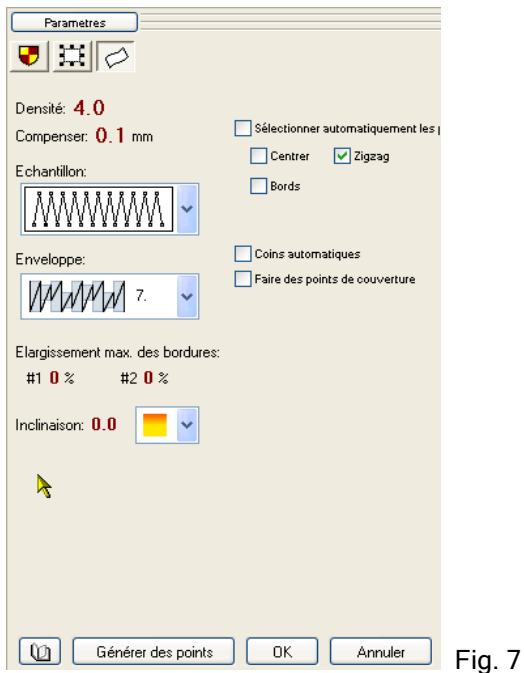

D'autres commandes sont visibles :

- Sélectionner automatiquement les points de soutien : par défaut, cette commande est activée; cela signifie que la colonne sera soutenue par une ligne de points centrale, par une autre sur les bords et par un zig-zag. Si la colonne est étroite, on peut trouver que c'est inutile. Si on veut varier les effets, on décoche cette commande, et les trois "sous-commandes" sont activées; il suffit de choisir selon l'effet désiré. Dans le doute, choisir au hasard puis juger de l'effet sur la fenêtre 3D.

- Coins automatiques : cette commande est cochée par défaut, mais elle est sans objet ici. Studio agence automatiquement les angles trop aigus. Pour stopper cette fonction, "décocher" la commande.

- Faire des points de couverture : cette commande est cochée par défaut; normalement, il faut des poins de couverture, mais si on ne les désire pas, décocher cette commande. Cela peut arriver si on veut retravailler un motif qui n'a pas de points de soutien (p.ex. parce qu'il a été digitalisé avec un autre logiciel). Ici, ne pas toucher à la commande.

J'ai modifié les points de soutien et n'ai conservé que les zig-zags, puis j'ai modifié l'enveloppe en choisissant le modèle 7.

Faites-le et examinez le résultat sur la fenêtre 3D. Enregistrez si cela vous convient, etc.

#### Deuxième variante.

Ouvrir le motif et la fenêtre de paramètres colonne comme pour la première variante.

Réglages choisis : densité 19, ne laisser que les zig-zags de soutien, pas de points de couverture  $(fiq.8)$ 

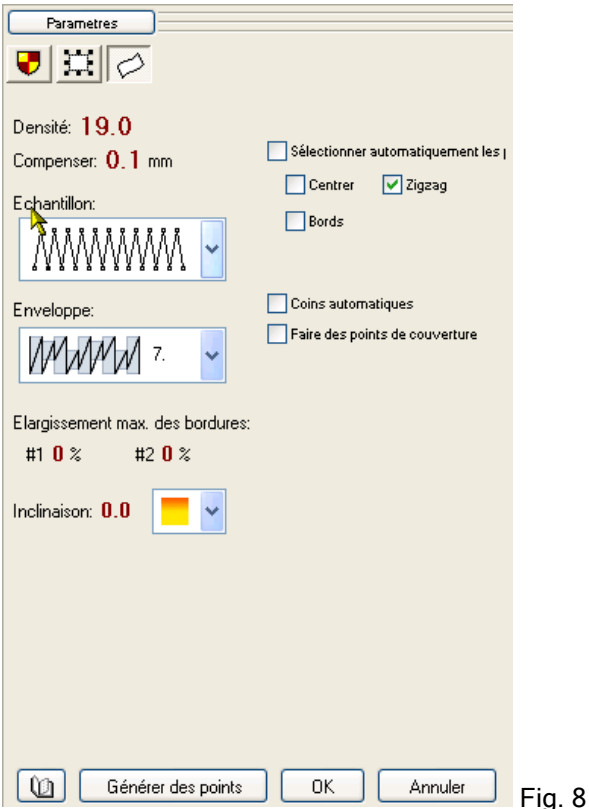

Vérifiez l'effet sur la fenêtre 3D. A la broderie, cela a donné le résultat de la fig. 9.

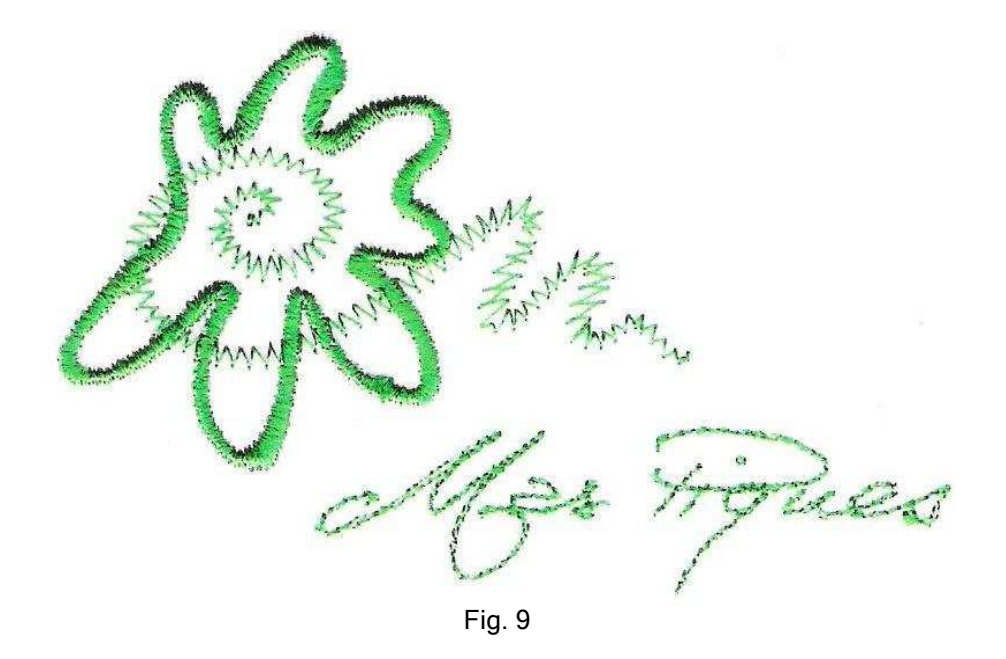

Petit exercice : Quels réglages a-t-il fallu faire pour obtenir le résultat de la fig. 10?

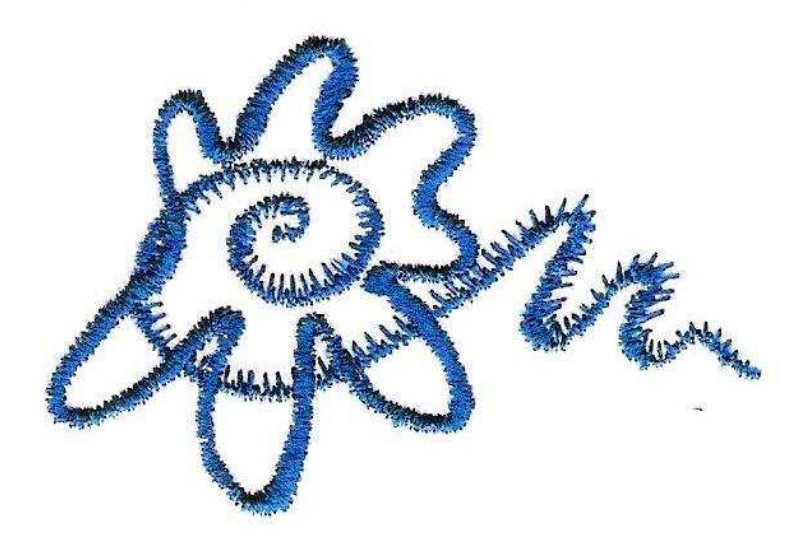

Fig. 10

#### La rosace en appliqué

La rosace formant une surface close, on pourrait envisager d'en faire un objet Appliqué.

La différence de l'objet appliqué par rapport au contour colonne sont :

- Il faut nécessairement quel la colonne revienne à son point de départ, formant une surface close.
- Avant le tracé des points de soutien, il y aura deux contours simples : le premier la trace qui se brode sur le tissu de fond et le second – l'attache – qui se brode après avoir posé la pièce à appliquer.

Pour transformer un objet Colonne en objet Appliqué :

- Clic droit sur l'objet/Fermer les bords avant de finir l'objet et de générer les points.
- Convertir/Colonne en appliqué.
- Clic droit sur l'objet/Générer les points.

Et voilà ! C'est tout pour aujourd'hui ! Amusez-vous bien et faites de belles choses ! Maggy Klinkenberg, pour le forum Embird France, 2008.